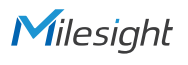

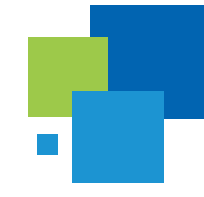

## Milesight

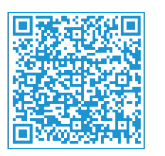

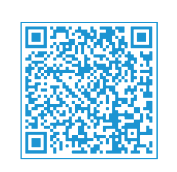

Cloud App **Quick Start Guide** 

# **Box Smart Building Kit**

*Automated Monitoring and Management*

## **QUICK START GUIDE**

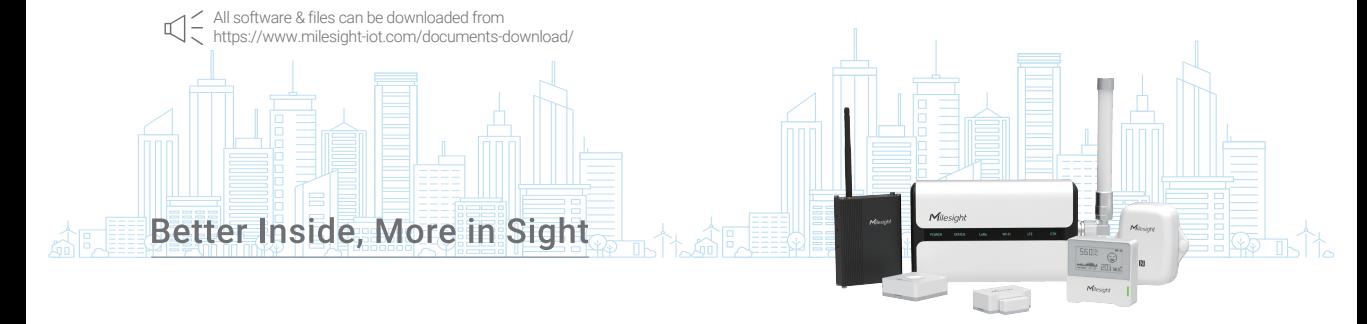

### Table of Contents

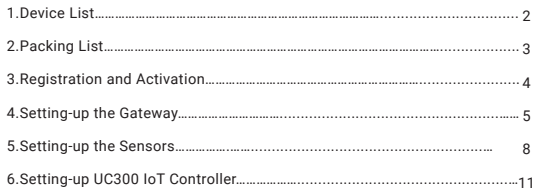

### 1. Device List

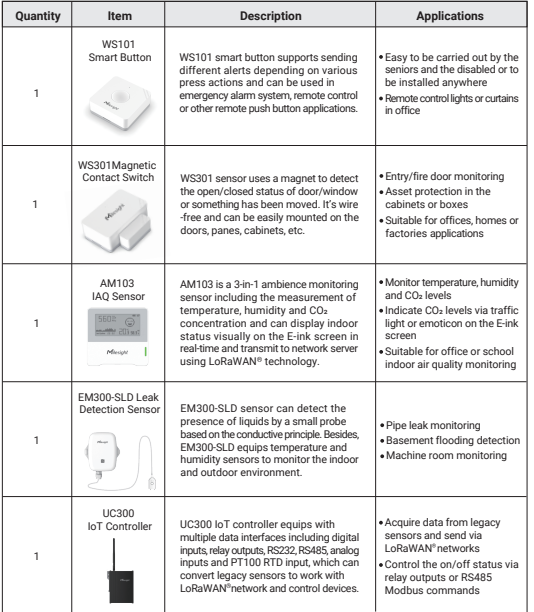

- 77

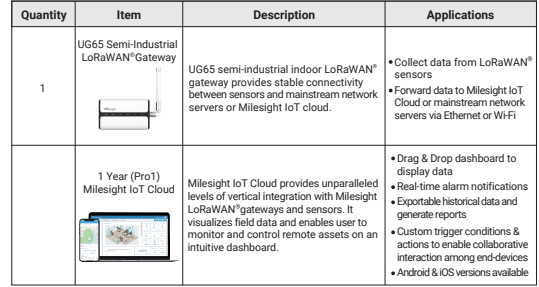

 $\sim$  100  $\mu$ 

### 2. Packing List

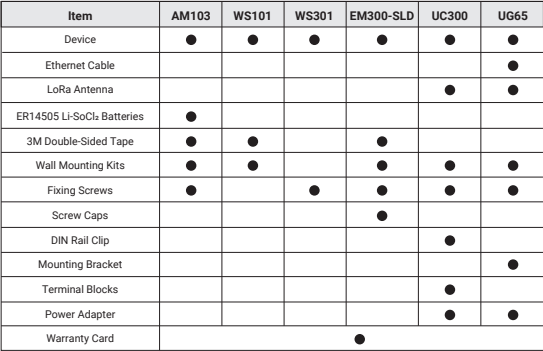

### 3. Registration and Activation  $\sqrt{ }$   $\qquad$   $\qquad$   $\qquad$   $\qquad$  4. Setting-up the Gateway  $\sqrt{ }$

1. Open web browser, navigate to *cloud.milesight-iot.com* to register a Milesight IoT Cloud account. You can also install Milesight IoT Cloud App from Google Play or App store.

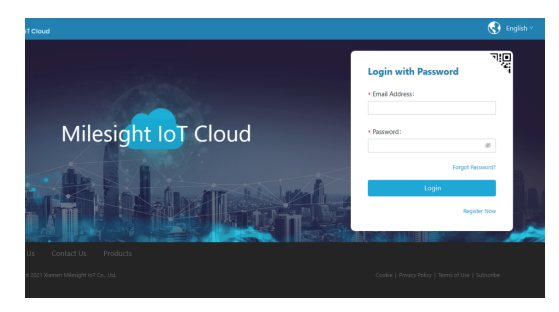

2. Activate the account to pro 1 plan by entering the activation code on the web GUI. You can contact your sales representative to get the activation code.

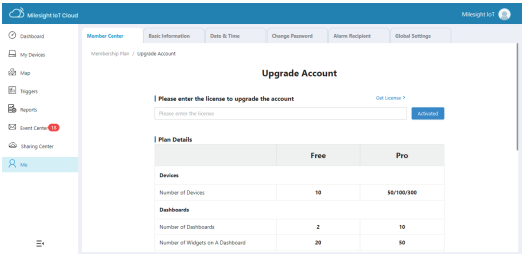

1. Power on the UG65 via power adapter or PoE.

2. Access the web GUI and configure the network setting to get Internet connection.

Username: **admin**

Password: **password**

### **Method 1:**

1) Search and connect the Wi-Fi SSID of gateway (Gateway \*\*\*\*\*\*\*), then open the browser and type 192.168.1.1 to log in the web GUI.

2) Select the Connection Type of Ethernet port and fill in the IP information, then connect UG65 gateway Ethernet port to network devices like a router or a modem to get Internet access.

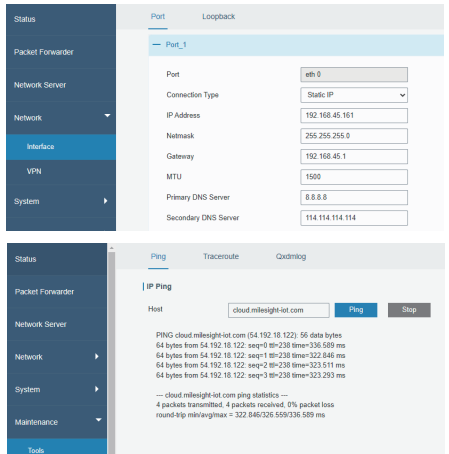

### **Method 2:**

1) Connect the UG65 to PC via Ethernet port and configure the IP address of computer to the same subnet with the UG65 manually (e.g. 192.168.23.200).

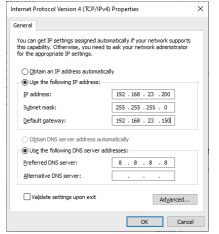

2) Type 192.168.23.150 into the browser on PC to log in the web GUI of UG65 gateway.

3) Connect UG65 to another Wi-Fi access point to get network connection and set wlanO as main interface.

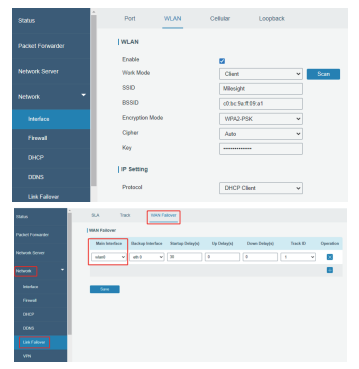

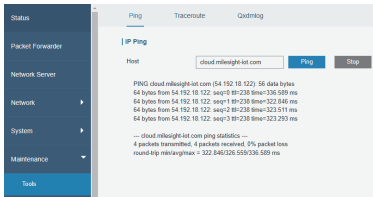

3. Enable the network server and Milesight IoT Cloud mode.

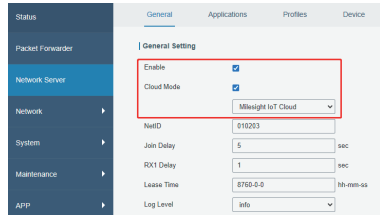

4. Fill in the device SN to add gateway and ensure the gateway is online. You can also enter the SN manually on the Cloud App to add the gateway.

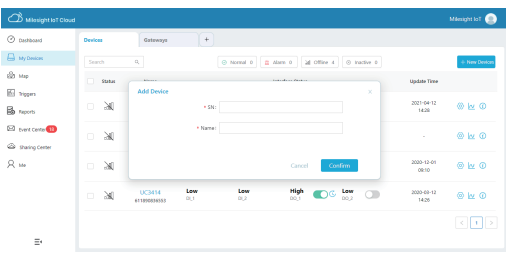

### 5. Setting-up the Sensors

1. Pull out the battery insulating sheet to power on WS series sensors and install the batteries onto AM103 device.

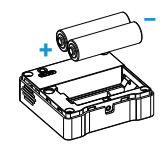

2. Use an NFC-enabled smart phone to install Milesight ToolBox App from Google Play or App store, place the NFC area of phone close to the device and use Milesight ToolBox App to read and configure the device.

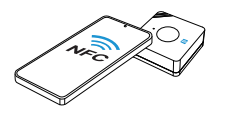

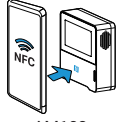

WS101 **AM103** 

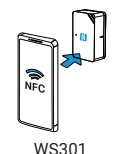

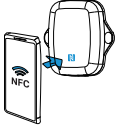

EM300-SLD

**Milesight ToolBox App:**

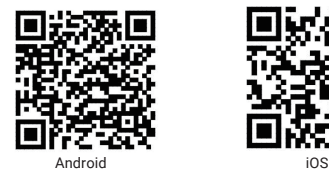

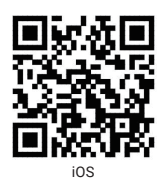

3. Fill in the device SN to add sensors on Milesight IoT Cloud page. You can also use Cloud App to scan the QR code on the label of device to add, or fill in the device SN manually to add sensors.

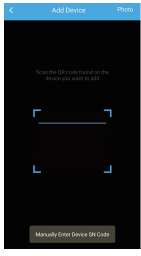

After devices are getting online, you can view the data on the cloud.

4.Fix sensors to the wall via 3M tapes or wall mounting kits. For EM300-SLD, the leak probe can be fixed to the wall via double-sided tape.

**Fixed by 3M Tapes:**

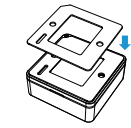

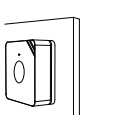

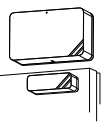

WS101 WS301

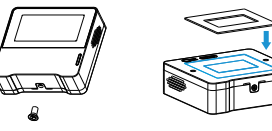

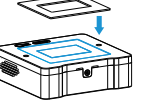

AM103

**Fixed by Screw:**

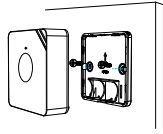

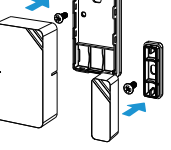

WS101 WS301

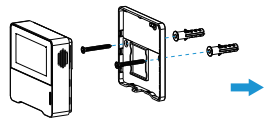

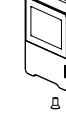

AM103

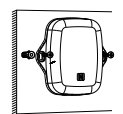

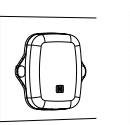

EM300-SLD

### 6. Setting-up UC300 IoT Controller

1. Connect the sensors to corresponding data interfaces of UC300 and install LoRa antenna.

2. Power on UC300 via power adapter and connect the type-C port to PC, use ToolBox software downloaded from Milesight website to configure the device and test if it can read sensor data.

3. Fill in the device SN to add sensors on Milesight IoT Cloud page. You can also use Cloud App to scan the QR code on the label of device to add, or fill in the device SN manually to add the controller.

4. After device is getting online, enable the corresponding data interfaces displayed on the cloud page.

5. Install the controller to the wall via wall mounting kits or hang it to the DIN rail.

**Wall Mounting:**

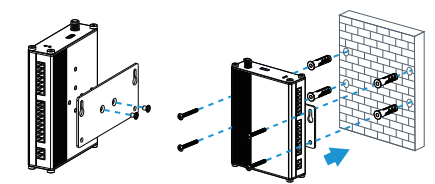

**DIN Rail Mounting:**

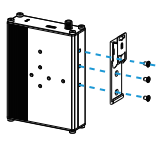

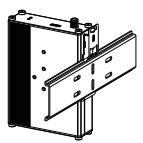

## **Smart Building Solution**

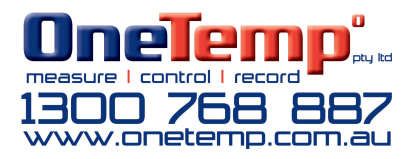

## Thank you for choosing Milesight Product

Milesight IoT Co., Ltd.